## **MANUAL DE AYUDA**

## **MÓDULO DE TIMESHEETS WIDI**

**Versión para Investigadores** 

# **Índice**

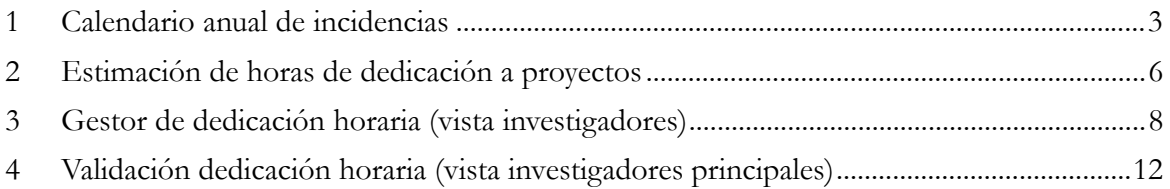

#### *1 Calendario anual de incidencias*

En primer lugar, los *investigadores* deberán acceder a su calendario anual con objeto de registrar sus incidencias personales, a través del nuevo menú denominado **Dedicación horaria a proyectos**, que se ha habilitado justo debajo del menú principal (ver captura).

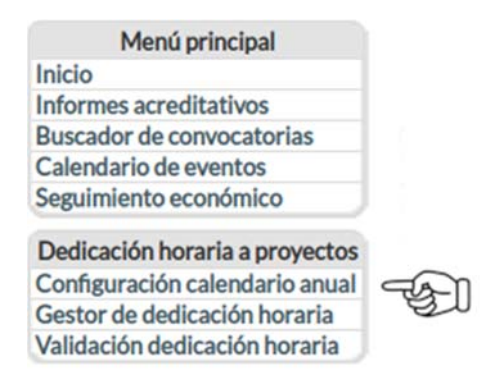

**IMPORTANTE:** las incidencias personales de un año, no se podrán registrar una vez se hayan imputado en el proyecto las horas de dedicación de un periodo de justificación correspondiente a dicho año. Es decir, si se imputan horas a un proyecto en el año 2023 sin que previamente se hayan definido las incidencias en el calendario de dicho año, la distribución automatizada de horas de dedicación que realiza la aplicación, imputará horas en todos los días de la semana a excepción de aquellos definidos por los gestores.

Al pinchar en la opción de menú Configuración calendario anual accederá a la siguiente pantalla:

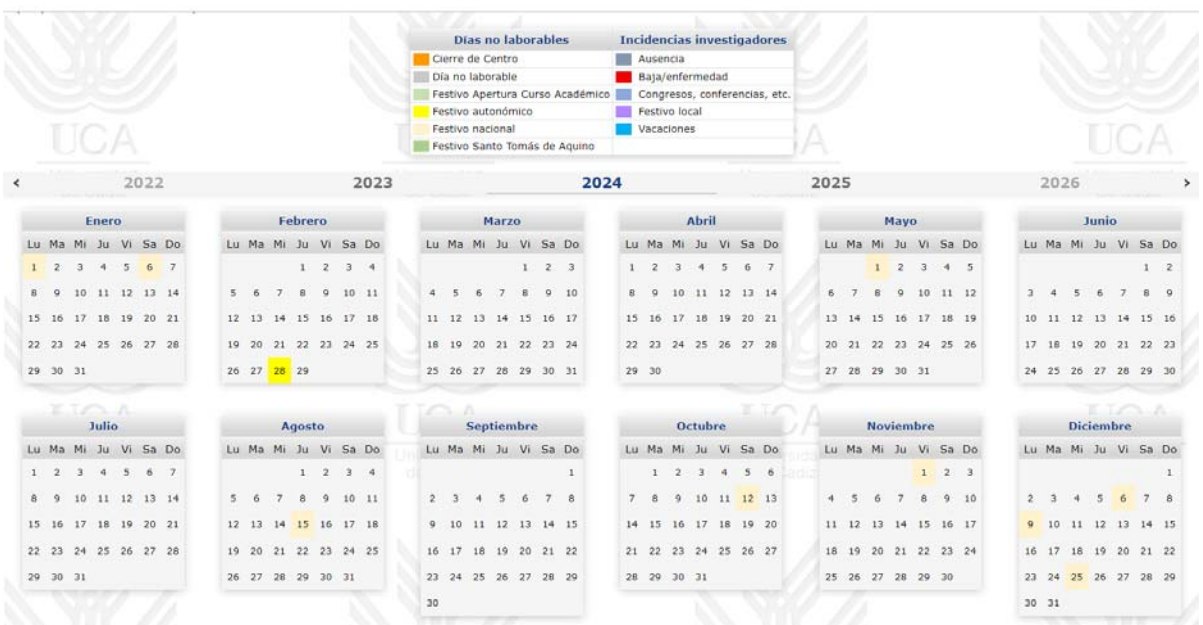

Por defecto, aparecerá el calendario del año en curso, es decir 2024, pero si va a proceder a imputar horas a un periodo de justificación de un proyecto correspondiente al año 2023, debe hace click encima del **2023** para que le cargue el calendario de dicho año. Al hacerlo verá que el año 2023 aparecerá marcado de color azul oscuro.

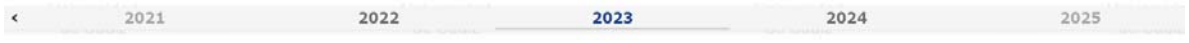

Una vez cargado el calendario del año que desee, deberá proceder al registro de incidencias.

Para introducir una incidencia en el calendario, deberá hacer click encima de un día para que aparezca la siguiente pantalla, desde la cual podrá seleccionar a su vez el tipo de incidencia. Finalmente tendrá que pulsar el botón **Guardar**:

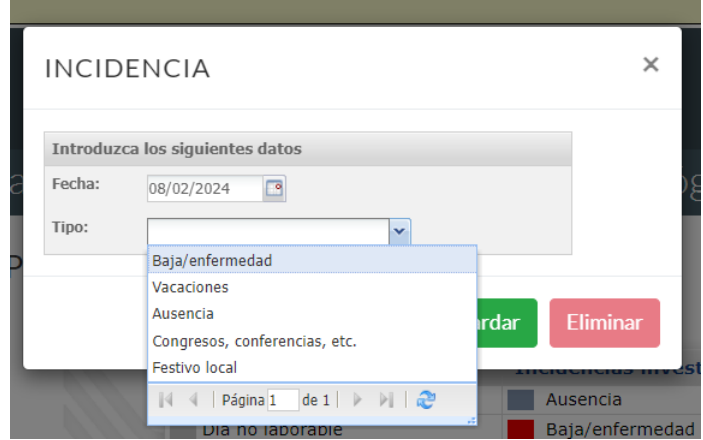

Si deseea hacer una selección múltiple, para registrar por ejemplo sus vacaciones de verano, puede hacer click con el ratón encima del primer día de vacaciones, y sin soltar el botón, arrastrar el puntero hasta el último día de vacaciones.

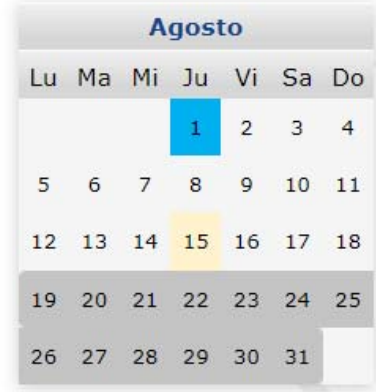

Una vez suelte el botón del ratón, le aparecerá la siguiente pantalla en la que debería elegir el tipo de incidencia y a continuación pulsar el botón **Guardar**:

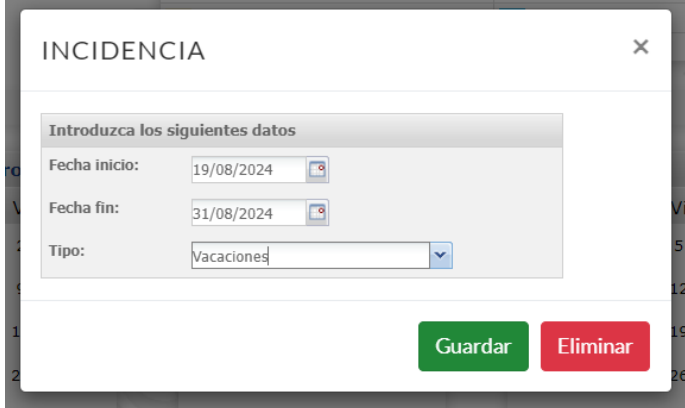

Si desea eliminar la incidencia de un día, puede hacerlo marcando ese día, y desde la ventana que le aparezca (será la misma que la que tiene en la captura anterior), tendrá que pulsar el botón **Eliminar**.

**IMPORTANTE:** Es necesario resaltar que los festivos propios de cada Campus o Centro, deben ser registrados por los investigadores. Los festivos nacionales y autonómicos por otro lado, serán registrados por los gestores del Área de Investigación y Transferencia y se aplicarán a los calendarios personales de todos los investigadores.

En la siguiente captura, aparecen en la columna de la izquierda las incidencias a registrar por parte de los gestores; mientras que a la derecha, se muestran las incidencias que los investigadores pueden registrar antes de proceder a la imputación de las horas de dedicación de los proyectos en los que participan:

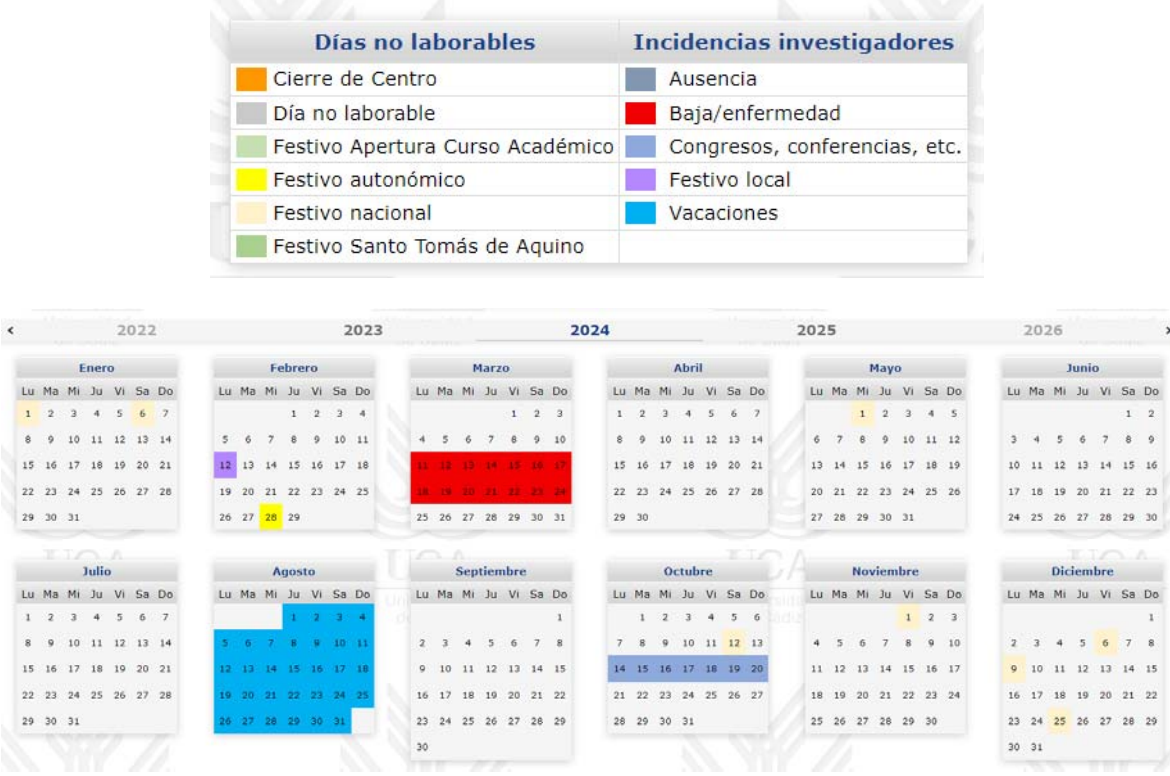

Todas estas incidencias, tanto las registradas por los gestores como las de los investigadores, se tendrán en cuenta a la hora de estimar de forma automática las horas de dedicación a cada proyecto en vigor durante el año seleccionado.

### *2 Estimación de horas de dedicación a proyectos*

Para facilitar al investigador la tarea de rellenar las horas de dedicación a los proyectos en los que participa cada año, cuando se accede a un periodo de justificación, éste aparecerá autocompletado. A continuación, se detalla el proceso diseñado para realizar este cálculo.

En primer lugar, se toman las horas totales de dedicación al año. Este dato es facilitado por la Gerencia de la Universidad de Cádiz (puede variar según el año y convocatoria) y se asocia por parte de los gestores a la convocatoria del proyecto que se debe justificar. Posteriormente, se realiza una consulta de forma interna y automática la base de datos de Ordenación Académica para conocer la capacidad docente inicial del investigador. Por último, se calculan las horas de dedicación a la investigación en función de la categoría del investigador en base a la siguiente fórmula:

Por ejemplo:

- Para la categoría Profesor Ayudante Doctor la fórmula es:

```
 0,90 * (HORAS JORNADA ANUALES - CAPACIDAD INICIAL)
```
En la siguiente tabla de referencia se pueden consultar el tratamiento para otras categorías docentes/investigadoras:

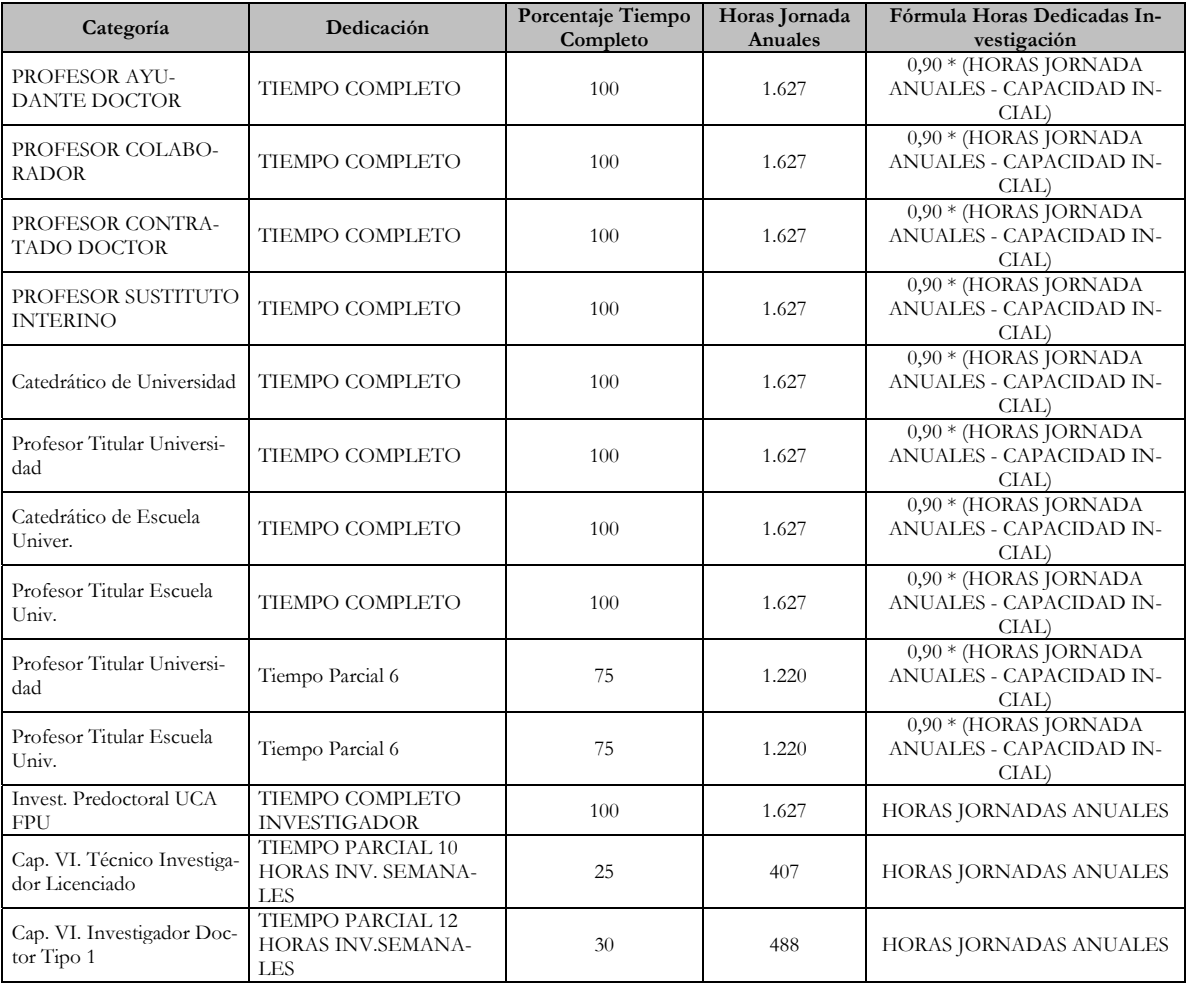

Al resultado de aplicar la fórmula anterior, se le aplica el porcentaje de dedicación que corresponde a su categoría. En el caso del Profesor Ayudante Doctor, es 100%, porque se multiplicaría por 1.

Estos valores finales se podrán consultar desde el "Gestor de dedicación horaria" del investigador/a, al que se accede a través de la opción de menú marcada en la siguiente captura:

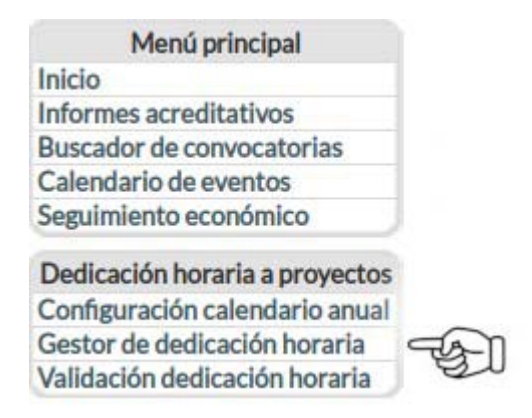

En el encabezado de la página, aparecerá en primer lugar un selector para que elija el año a través de los botónes  $+$  y -, para el que quiere que se realicen los cálculos:

## $Ano = 2024 +$

A continuación, se muestra un resumen con las horas totales de dedicación al año, y el cálculo estimado de horas de investigación, que se repartirán a su vez entre todos proyectos en vigor durante el año seleccionado:

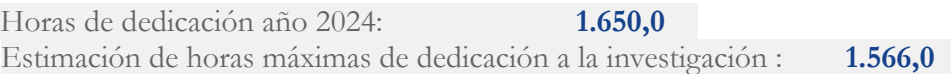

La distribución de las horas de dedicación a la investigación que el investigador/a tiene cada día, se calcula en base a los proyectos que tiene en vigor dicho día, y a su tipo de participación en el mismo. Las participaciones como Responsable computarán doble.

Veamos un ejemplo en el que un día concreto se participa en 3 proyectos y se dispone de 6 horas de dedicación a la investigación:

- Proyecto 1 como responsable = 2
- Proyecto 2 como participante = 1
- Proyecto 3 como participante = 1

En este caso, la suma de los valores asignados a los proyectos es 4.

Se dividirán las 6 horas de dedicación entre 4 y se computarán a cada proyecto de forma proporcional, es decir:

- 1,5 horas a cada proyecto en el que esté como participante.

- 3 horas a cada proyecto en el que esté como responsable.

Cabe resaltar, que en los Timesheets sólo podemos registrar horas y medias horas, por lo que los valores del cálculo se redondearán al valor más cercano:

- 3,2 horas se redondeará a 3.

- 3,3 horas se redondeará a 3,5.

#### *3 Gestor de dedicación horaria (vista investigadores)*

Para acceder a este módulo, el investigador deberá pinchar como se ha indicado anteriormente, en la opción de menú denominada Gestor de dedicación horaria:

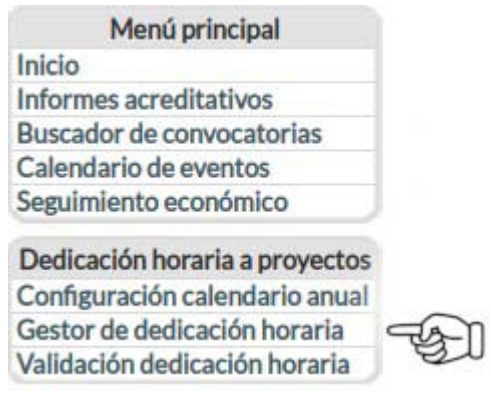

En la siguiente captura se puede observar en primer lugar, un selector para elegir el año (**esto es muy importante**). A continuación, se muestra información sobre las horas de dedicación anuales, así como las estimadas para investigación. Y justo después, se muestra información básica de los proyectos activos en los que participa (referencia, categoría en proyecto y fechas de ejecución) así como una serie de columnas informativas:

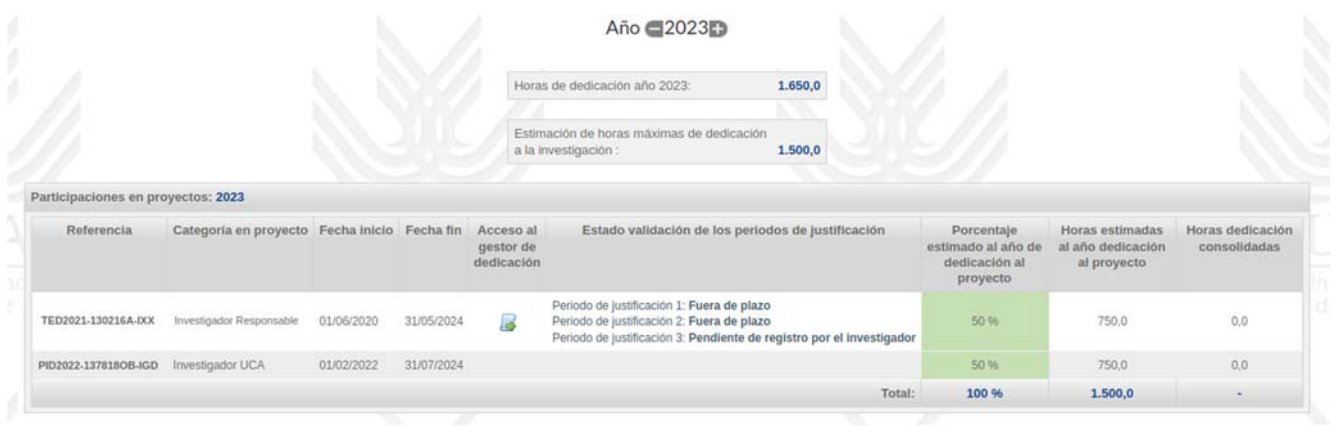

#### **Descripción del contenido de cada columna:**

 **Acceso al gestor de dedicación:** aquí encontrará un icono sobre el que podrá hacer click para acceder a una nueva ventana con el gestor de dedicación de dicho proyecto:

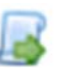

 **Estado de validación de los periodos de justificación:** en esta columna podrá ver en qué estado se encuentra cada uno de los periodos de justificación en los que se ha dividido la anualidad seleccionada previamente. En la siguiente imagen puede consultar el flujo de estado que atraviesa la justificación de un periodo:

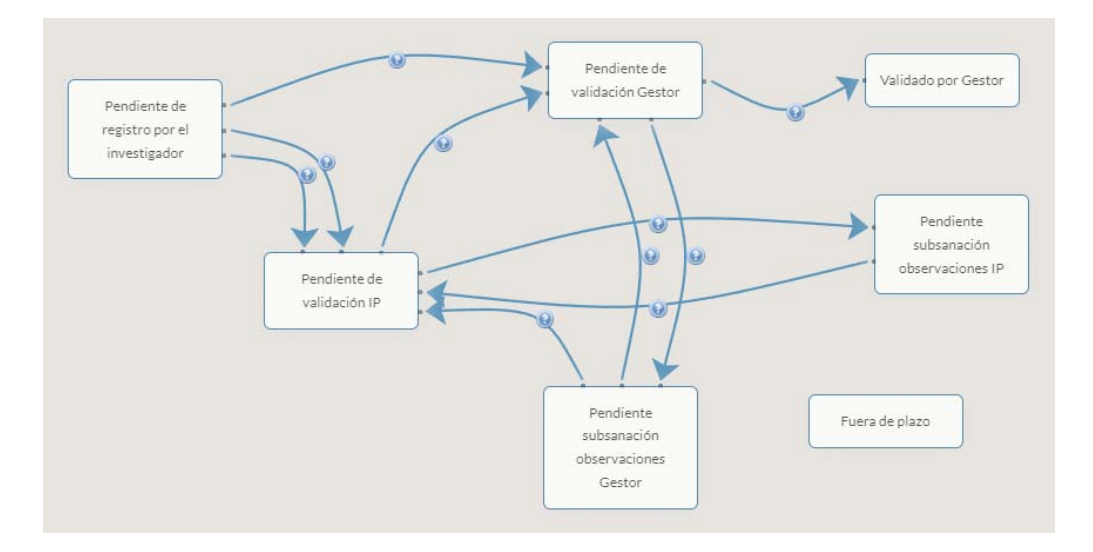

- **Porcentaje estimado al año de dedicación al proyecto:** este campo se autocalcula en base al procedimiento descrito en la sección 2 de este manual.
- **Horas estimadas al año dedicación al proyecto:** de igual forma, este campo se autocalcula en base al procedimiento descrito en la sección 2 de este manual.
- **Horas dedicación consolidadas:** aquí podrá consultar las horas que finalmente se han imputado al proyecto, es decir, las validadas por el investigador responsable y el gestor del Área de Investigación y Transferencia, y que a su vez han sido declaradas al organismo que financia la ayuda.

**IMPORTANTE:** Es necesario resaltar que el total de horas consolidadas no tienen por qué coincidir con las horas estimadas. Es posible que se hayan imputado más o menos horas que las estimadas de forma automática. Esta herramienta intenta facilitar la labor del investigador a la hora de cumplimentar las fichas horarias, y por defecto se le facilita un cálculo estimativo, pero si no está de acuerdo con esta distribución puede modificar las horas a su antojo.

Como se ha indicado anteriormente, para acceder al gestor de dedicación de un proyecto, debe pulsar en el icono que se encuentra en la columna titulada **Acceso al gestor de dedicación**  para que le aparezca la siguiente pantalla:

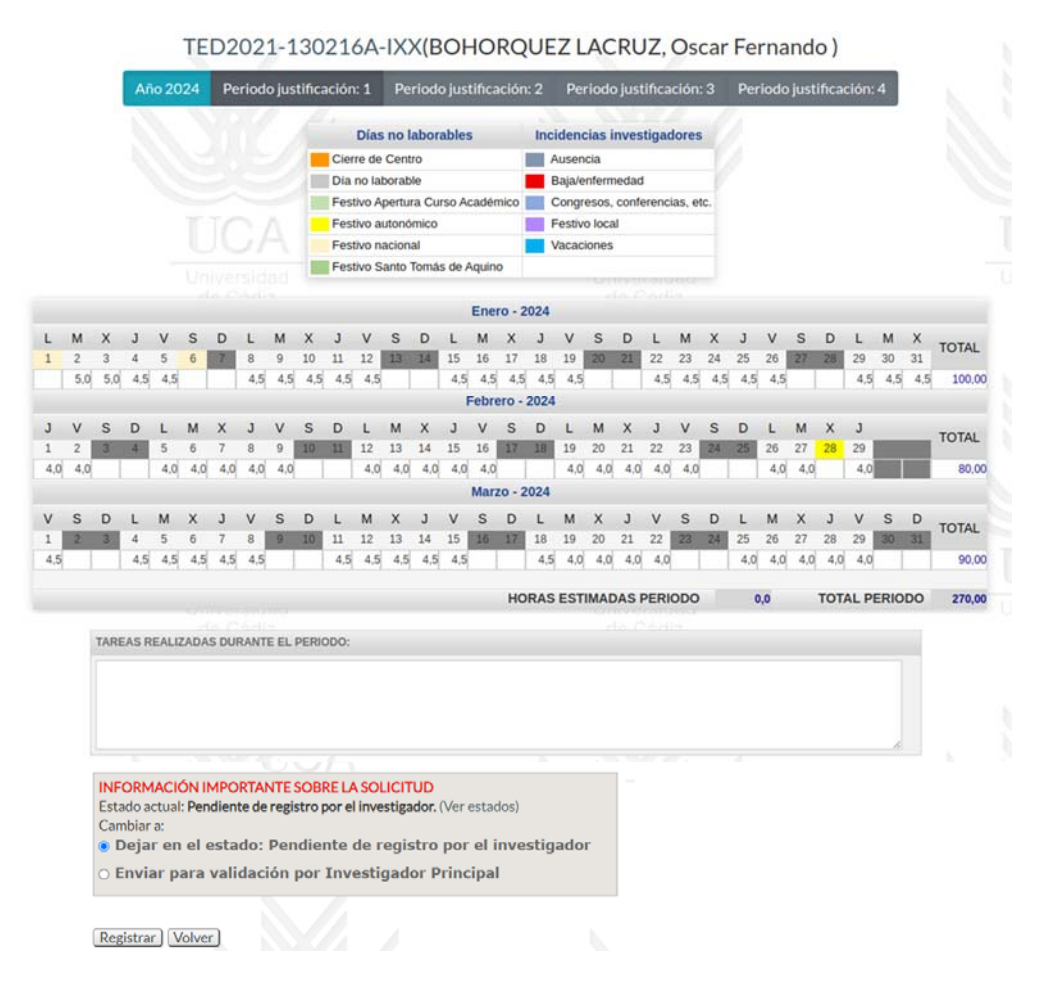

Como podrá comprobar, la aplicación por defecto ha imputado una serie de horas a cada uno de los días disponibles en el calendario, dejando en blanco aquellos días que previamente se registraron como no laborales/incidencias en el calendario anual, bien por parte del investigador, bien por parte de los gestores del Área de Investigación y Transferencia.

En cualquier caso, la aplicación ofrece la posibilidad de rectificar todas las horas imputadas de forma automática, y volver a registrar las que usted considere oportunas sobrescribiendo los valores ya consignados o incluso imputando horas en días que se habían considerado no laborables; siempre teniendo en cuenta que el número de horas que se puede registrar diariamente estará limitado por la convocatoria y la aplicación no dejará que introduzca un valor superior. Por ej: 7,5 horas.

Por otro lado, la aplicación permite también que en lugar de registrar las horas día a día, se registre el total de horas de dedicación de un mes en la última columna denominada TOTAL, de forma que las horas consignadas en dicha casilla, se redistribuyan de forma automática entre los días hábiles del mes, siempre que no se supere el límite de horas diario antes mencionado.

Una vez haya modificado la ficha, tendrás dos opciones a través del panel que aparece al final de la página, denominado INFORMACIÓN IMPORTANTE SOBRE LA SOLICITUD:

- Guardar los datos sin que sean enviados a revisión por parte del investigador responsable del proyecto, de forma que pueda retomar esta tarea en otro momento. Para ello, debe dejar marcada la opción "**Dejar en el estado: Pendiente de registro por el investigador**" y a continuación pulsar en el botón "**Registrar**".
- Enviar los datos al investigador responsable para su revisión. Para ello, deberá seleccionar la opción "**Enviar para validación por Investigador Principal**" y a continuación pulsar en el botón "**Registrar**".

Por último, es importante que sepa que en la página de inicio de WIDI, podrá ver justo a continuación del mensaje de bienvenida, los avisos relacionados con las justificaciones de dedicación horaria que pueda o deba ir rellenando:

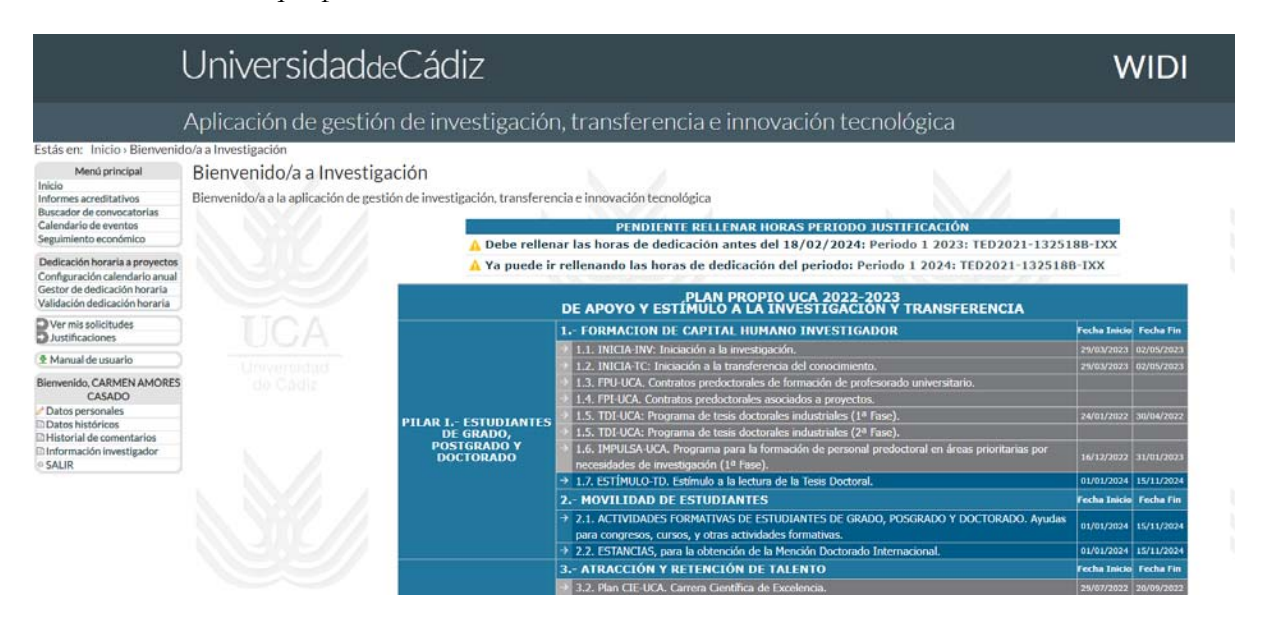

Asimismo, WIDI le enviará notificaciones a través del email, para que esté informado en todo momento de la justificaciones pendientes así como de los cambios de estado que sufra cada justificación.

#### *4 Validación dedicación horaria (vista investigadores principales)*

Al igual que ocurre con las notificaciones que recibe el equipo investigador, los investigadores principales podrán ver las tareas pendientes en la pantalla de inicio de WIDI. En primer lugar aparecerán las que tenga con el rol de investigador, y a continuación bajo el encabezado **PENDIENTE VALIDAR PERIODO JUSTIFICACIÓN,** podrá acceder a las que tenga como responsable de proyectos

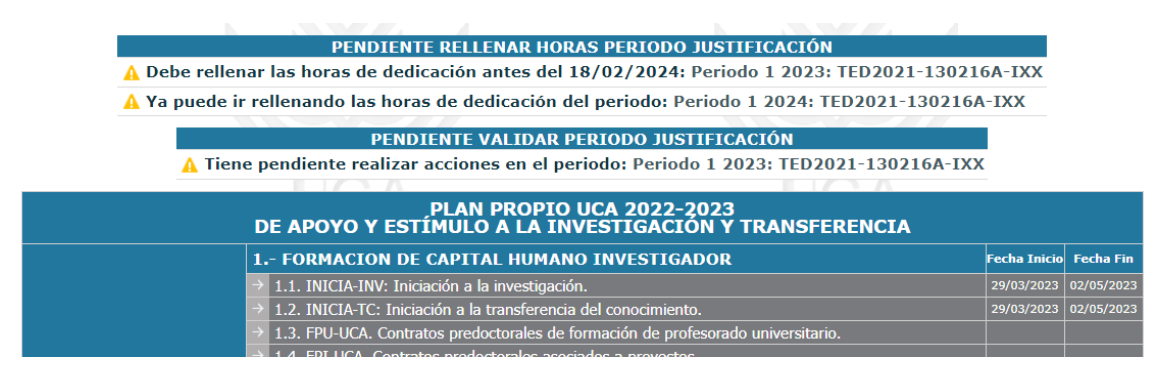

De igual forma, WIDI le enviará notificaciones por correo electrónico para que esté informado en todo momento de las justificaciones y validaciones que tenga pendientes.

Otra forma de acceder a las validaciones, será a través de la opción de menú denominada "Validación dedicación horaria":

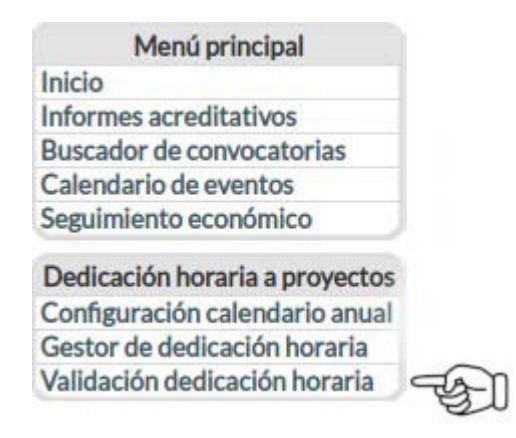

Al hacer click en esa opción aparecerá la siguiente ventana:

#### Año 2023

Seguimiento y validación periódica de proyectos

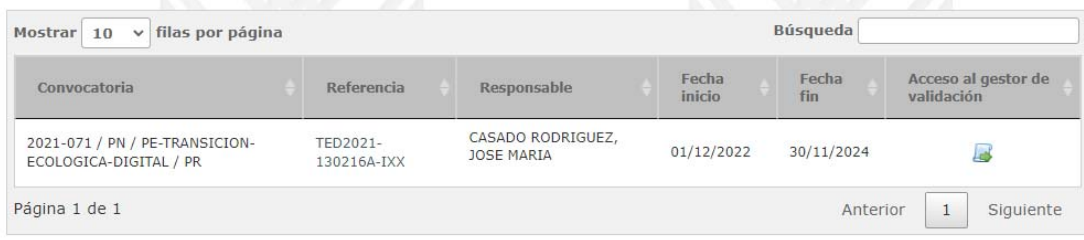

**IMPORTANTE**: recuerde que debe seleccionar el año en el que quiere trabajar, es decir, si le han solicitado las horas de dedicación de un proyecto en 2023, deberá seleccionar dicho año mediante los botones + o – que figuran a ambos lados del año.

Una vez seguros de que hemos seleccionado el año correcto, accederemos al gestor de validación del proyecto haciendo click sobre el icono que aparece en la última columna "**Acceso al gestor de validación"**. Al hacerlo verá la siguiente pantalla, desde la que podrá consultar de forma rápida el estado de la justificación de cada uno de los miembros del equipo:

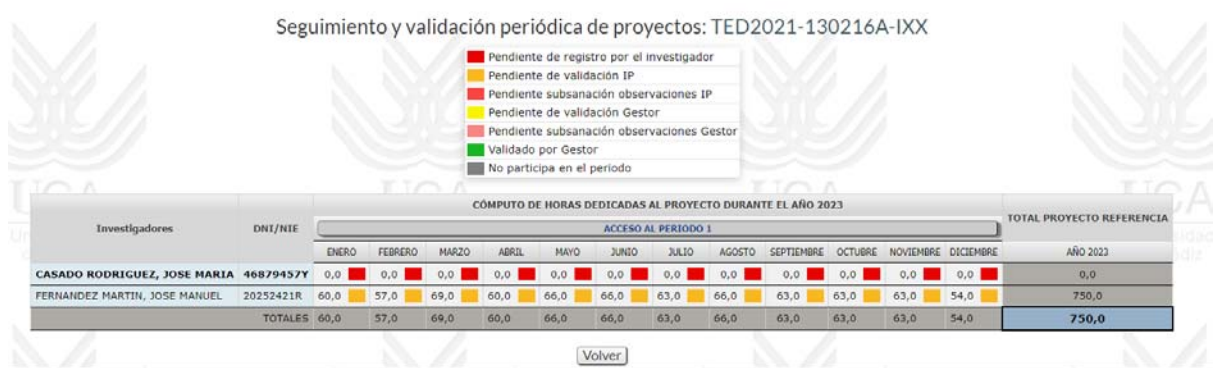

Desde la anterior ventana, podrá a su vez acceder a los distintos periodos de justificación del proyecto. En este caso, solo hay uno porque el proyecto se justifica de manera anual, pero si fuera de forma semestral, tendría acceso a dos periodos de justificación dentro de un mismo año.

Si hace click sobre **ACCESO AL PERIODO 1** verá una pantalla con las horas imputadas por parte de equipo investigador del proyecto, así como las tareas que han realizado durante ese periodo.

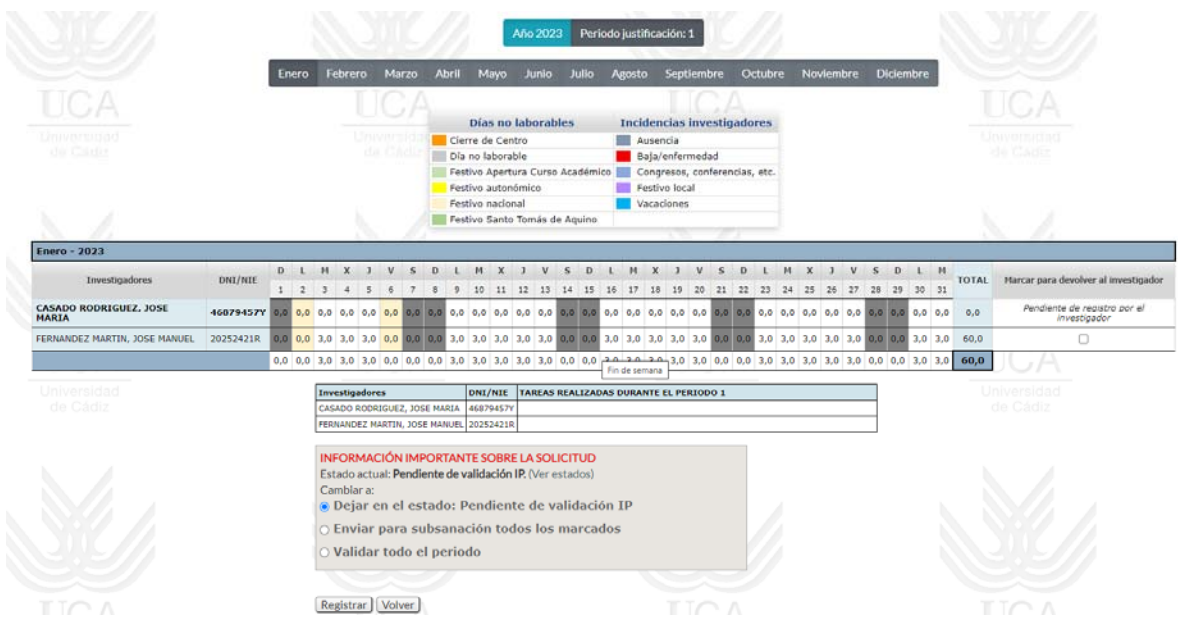

Si no está de acuerdo con las horas imputadas por uno o más investigadores, tiene la opción de devolverle/s la justificación para que proceda/n a su corrección. Para ello, deberá marcar la *casilla de verificación* situada bajo la última columna del cuadro-resumen titulada "**Marcar para devolver al investigador**". A continuación, deberá marcar la opción "**Enviar para subsanación todos** 

**los marcados"** que aparece al final del formulario dentro el apartado INFORMACIÓN IMPORTANTE SOBRE LA SOLICITUD, y por último pulsar el botón **Registrar**.

En esta última columna, podrá ver también qué investigadores todavía tienen pendiente el registro de horas de dedicación.

Si por el contrario, está de acuerdo con las horas imputadas por parte del equipo, podrá validar toda la información marcando la opción **Validar todo el periodo** y pulsando a continuación el botón **Registrar**

Una vez terminado el proceso, los gestores del Área de Investigación y Transferencia revisarán la información y tendrá la opción de rechazarla para que los investigadores subsanen las horas imputadas, o validar las horas definitivamente para que se consoliden en la aplicación y sean remitidas a los organismos financiadores.

En función de la convocatoria, es posible que una vez los gestores validen la información, los investigadores reciban en su portafirmas un documento que recoja las horas declaradas en la aplicación, el cual deberán firmar.